# INSTRUCTION MANUAL

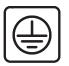

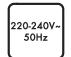

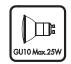

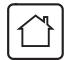

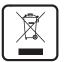

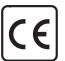

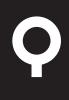

# Sorra 1SL Rust 96679

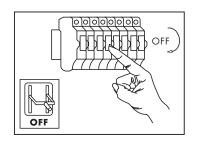

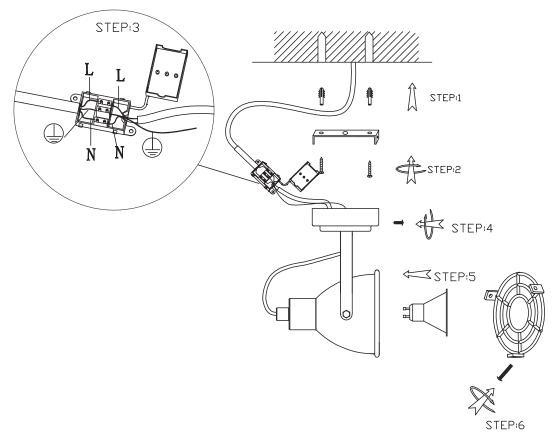

# Overall size:

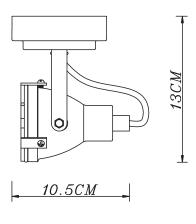

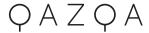

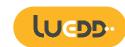

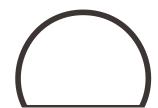

# Wi-Fi & Bluetooth Smart Bulb GU10 Manual

02505

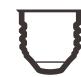

### FEATURES

| Wi-Fi & Blueton<br>connection |
|-------------------------------|
| Voice control                 |

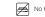

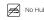

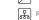

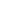

Sync with music

### PARAMETERS

### Base EU AC220-240\ RGBW 50Hz

## WIRING DIAGRAM

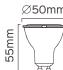

1: Search "Tuya Smart" from App store or Google play.

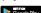

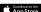

# Full range of W / W+WW / RGBW / RGBWW available No Hub required

IOS8.1 and higher version.

The APP is compatible with Android 4,0 and

Open the Tuya Smart APP, sign up for a new

account or log in with an existing account.

iOS 8.1

China +86

LOG IN / REGISTER ACCOUNT NUMBER

Remote control

Timer switch

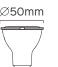

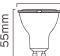

## DOWNLOAD APP

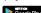

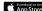

2: Scan the QR code from the label or user

## DEVICE PAIRING-EASY IN

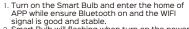

2. Smart Bulb will flashing when turn on the power supply. Stay at the home page and found the push notification, then click Go to add.

3. Select the Wi-Fi connected to the smart device. input the Wi-Fi password, and then click "Next" to wait for the matching to succeed. (Make sure smart devices share the same Wi-Fi)

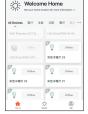

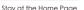

Push Notification

Go to add

Do not add

Welcome Home

Devices to be added: 1

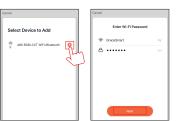

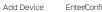

Enter/Confirm Wi-Fi Password

# 87 29 29 87 0 Sean Register devices on Cloud.

Added.

ABO RGB+CCT WFi+Bluetooth

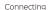

Adding device...

Ensure that the device is powered or

Pairing Successful DEVICE PAIRING-AUTO SCAN

- Turn on the Smart Bulb and enter the home of APP while ensure Bluetooth on and the WIFI signal is good and stable.
- Smart Bulb will flashing when turn on the power supply. Stay at the home page and enter the APP adding device interface, click Auto Scan to find the device then click next.

(Make sure smart devices share the same Wi-Fi)

Select the Wi-Fi connected to the smart device. input the Wi-Fi password, and then click "Confirm" to wait for the matching to succeed.

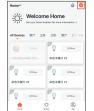

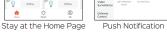

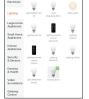

Add Manually Auto Scan

Add Manually Auto Scan Enter Wi-Fi Password Only 2.4 GHz Wi-Fi networks are supported 2.4GHz 5GHz ⊕ GraceSmart Α ..... Confirm Cancel

Enter/Confirm Wi-Fi Password Scan Devices

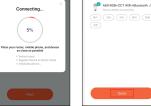

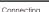

Pairing Successful

# DEVICE PAIRING-BLUETOOTH MANUALLY

- 1. Turn on the Smart Bulb and enter the home of APP while ensure Bluetooth on and the WIFI
- signal is good and stable. 2. Smart Bulb will flashing when turn on the power supply. Stay at the home page and enter the APP adding lighting device interface,
- click "Lighting(Bluetooth)". 3. If the Smart Bulb is not flashing when turn on the power supply, long press the Reset button for more than 6 seconds. While Smart Bulb flashing, select "confirm the light has flashed",

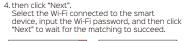

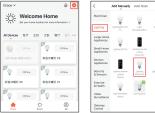

Manually Bluetooth

Bluetooth Search

minutes. Please do not perform any operations during this time.

Searchina

Stay at the Home Page

Reset the device first.

Power on the light and confirm

Make rure the light has already been flashing

Resetting Devices >

Ocnfirm the light has flashed

Searchina

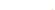

If your WI-FI is SGHz, please set it to be 2.45 Common router setting method A80 RGB+CCT WiFi+Bluetooth 2.4str 2.5str ⊕ GraceSmart Α .....

Select 2.4 GHz Wi-Fi Network and

enter password.

Add Device

Enter/Confirm Wi-Fi Password

### DEVICE PAIRING-AP PAIRING

- 1. Turn on the Smart Bulb and enter the home of APP while ensure Bluetooth on and the WIFI signal is good and stable.
- 2. Smart Bulb will flashing when turn on the power supply. Stay at the home page and enter the APP adding lighting device interface, click "Lighting(BLE+Wi-Fi)".
- 3. If the Smart Bulb is not flashing when turn on the power supply, long press the Reset button for more than 6 seconds. While Smart Bulb flashing, select "confirm the light has flashed",
- 4. then click "Next".

Select Device to Add

Select the Hotspot connected to the smart device, input the Wi-Fi password, and then click "Next" to wait for the matching to succeed. (Make sure smart devices share the same Wi-Èi)

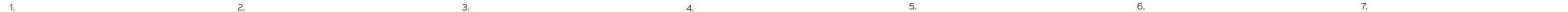

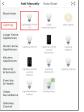

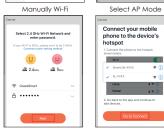

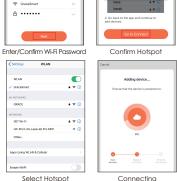

# CONTROL DEVICE

AP Mode

Bluetooth

Power on the device.

Select AP Mode

✓ SmartLife-XXXX 🌣 🕦

✓ SL-00000

After the device is connected successfully, tap "Device" at the bottom. The device name of the smart lamp shows in the list. Tap it to enter the control panel of the smart lamp.

1. White mode: Adjust brightness and color temperature of white light.

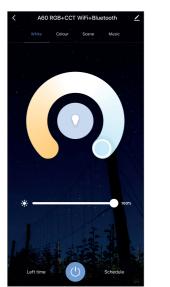

2. Color mode: Adjust color, brightness, saturation

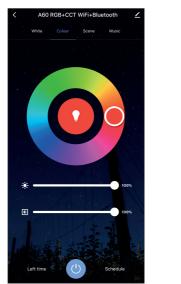

3. Scene mode: Eight scenes modes (4 static & 4 dvnamic).

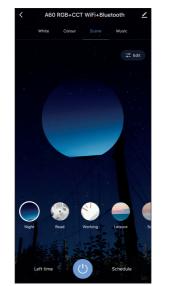

4. Schedule: This will keep the bulb in ON/OFF position for a specific duration of time.

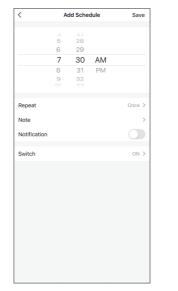

5. Grouping: If you got two or more light, please tap "..." at the upper right cornor of the control panel and create group. The smart lamp group will realize synchronous switch, color changes, the scene mode selection, timer, etc.

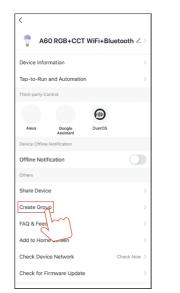

6. Music mode: You can minimize the Tramsmart App to play music from any source, Your Smart Bulb will automatically synchronize and change color to the music.

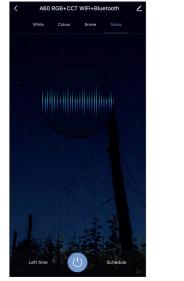

## APP FUNCTION INTRODUCTION

Click the interface to control it according to the specific mode of the specific Smart Bulb. The following is public function introduction.

- Remote control: The Smart Bulb can be controlled anywhere after the smart device is successfully
- Timer function: Set the timer to turn on and turn off the Smart Bulb.
- Intelligent scene: The system sets a variety of intelligent scenes, and different scenes correspond to different
- Group: Group control is available(only for the same type of product). Family room management.
- Device Sharing: The device is shared with other user control devices in the home.

### THIRD PARTY CONTROL

In the Tuva Smart APP: Find more service in "Me" menu, click to enter "voice service" (Alexa/ Google Assistant) and other services, click on the service vou need.

Connect to the third-party service device according to the operation guide.

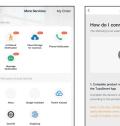

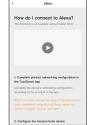

For any product and APP updating, please contact with customer